# **Alienware Tri-Modus Wireless Gaming-Maus AW720M AW720M**

**Bedienungsanleitung**

**Mausmodell: AW720M Bestimmungsmodell: AW720M/UD2201p** ALIENWARE<sup>®</sup>

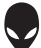

# **Hinweise, Vorsichts- und Warnhinweise**

- **HINWEIS: Ein HINWEIS weist Sie auf wichtige Informationen hin, die Ihnen die Bedienung Ihrer Maus erleichtern.**
- **ACHTUNG: ACHTUNG weist auf mögliche Hardwarebeschädigungen oder Datenverluste bei Nichtbeachtung der Bedienungshinweise hin.**
- **WARNUNG: Eine WARNUNG signalisiert die Gefahr von Sachschäden und (lebensgefährlichen) Verletzungen.**

**Copyright © 2022 Dell Inc. oder ihre Tochtergesellschaften. Sämtliche Rechte vorbehalten.**  Dell, EMC und andere Marken sind Marken der Dell Inc. oder ihrer Tochtergesellschaften. Andere Marken können Marken ihrer jeweiligen Besitzer sein.

 $2022 - 01$ Rev. A00

# **Inhalt**

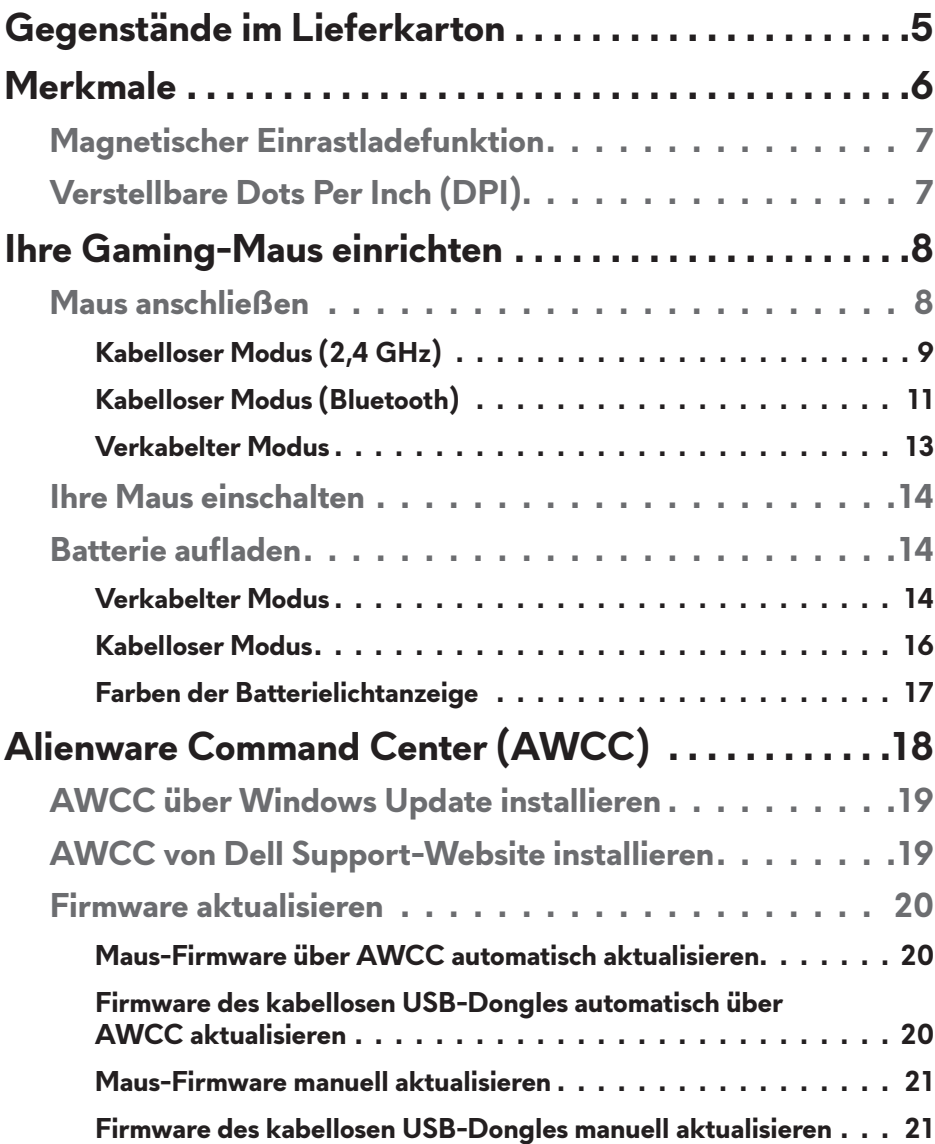

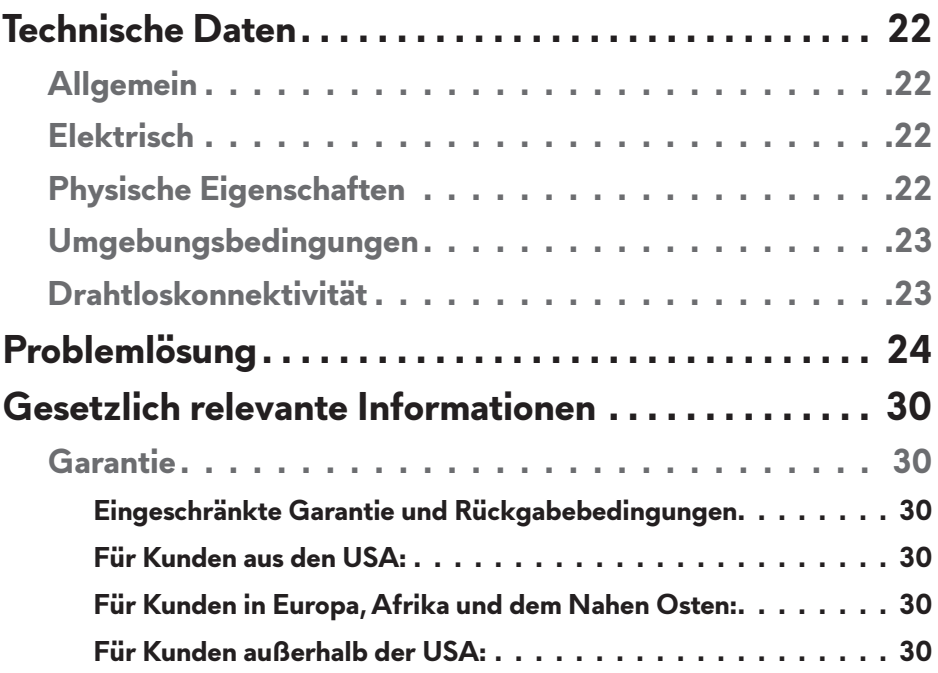

# <span id="page-4-0"></span>**Gegenstände im Lieferkarton**

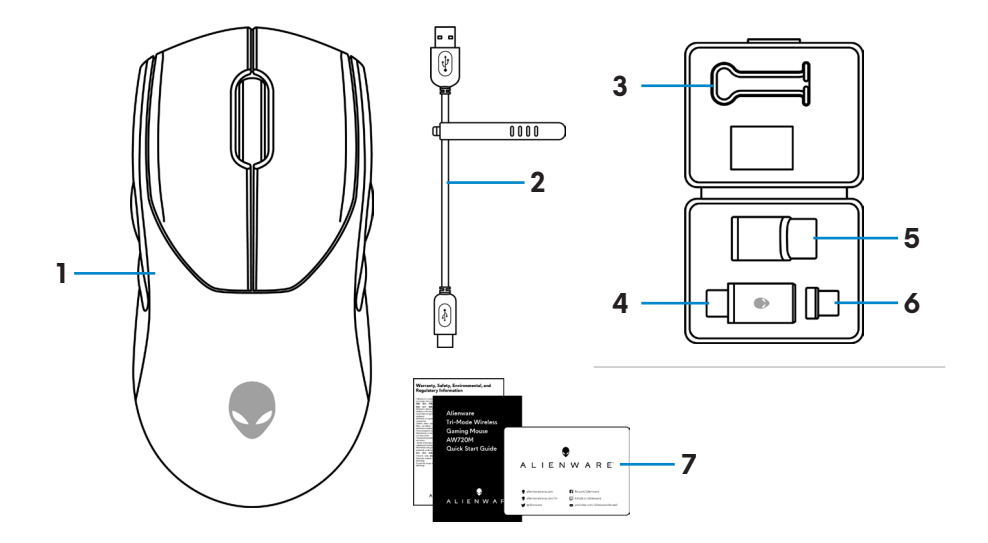

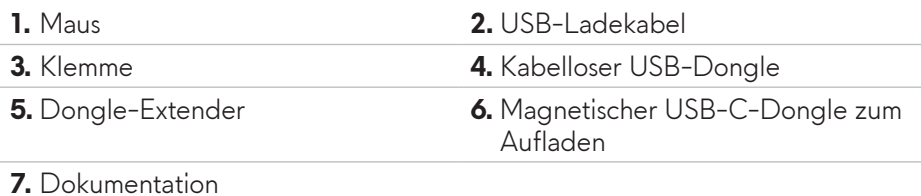

# <span id="page-5-0"></span>**Merkmale**

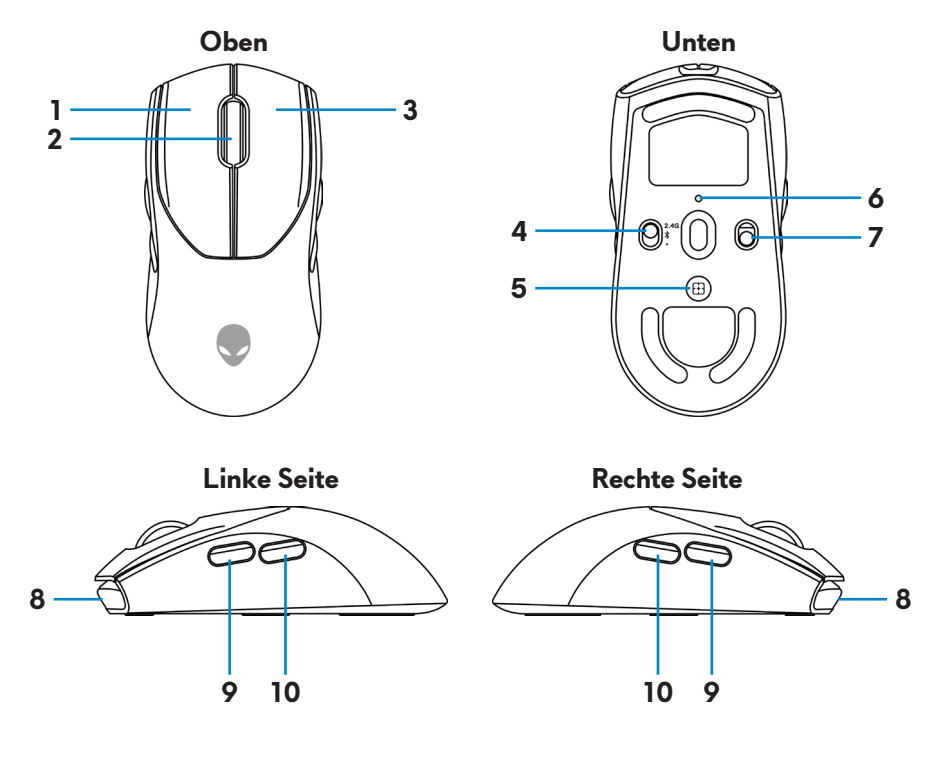

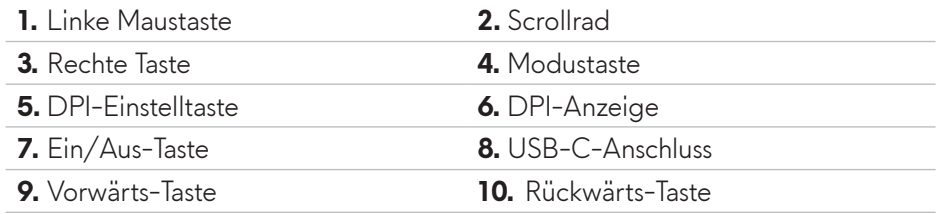

# <span id="page-6-0"></span>**Magnetischer Einrastladefunktion**

Ein magnetischer Einrastkopf unterstützt Schnellladung (5 V==900 mA).

# **Verstellbare Dots Per Inch (DPI)**

Durch Drücken der DPI-Einstelltaste ändert sich sofort die Mousetracking-Auflösung.

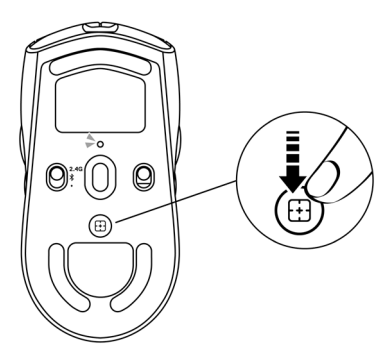

Die DPI-Einstellung erkennen Sie an der Farbe der DPI-Anzeige. Es gibt die folgenden fünf standardmäßigen DPI-Einstellungen:

- $\cdot$  800: Blau  $($
- $\cdot$  1200: Grün  $\left(\bigcirc\right)$  (Standard)
- $\cdot$  1600: Gelb ( $\bigcirc$ )
- 2400: Lila  $($
- $\cdot$  3200: Rot  $\circ$

Sie können die standardmäßigen DPI-Einstellungen ändern und die DPI-Abstufungen mit der Anwendung Alienware Command Center (AWCC) wunschgemäß anpassen.

# <span id="page-7-0"></span>**Ihre Gaming-Maus einrichten**

### **Maus anschließen**

### *M* HINWEIS:

- **Diese Maus unterstützt sowohl den verkabelten als auch den kabellosen Modus.**
- **Ihre Maus ist mit einer wiederaufladbaren Batterie ausgestattet. Optimale Ergebnisse erzielen Sie, wenn Sie sicherstellen, dass der Akku vor der erstmaligen Verwendung der Maus voll aufgeladen ist.**
- **Schalten Sie den Ein-/Ausschalter bei Nichtbenutzung der Maus zur Verbesserung der Akkulaufzeit aus.**
- **Bei Verwendung der magnetischen Aufladung schalten Sie den Ein-/ Ausschalter zur Gewährleistung nahtloser Konnektivität ein.**
- **1.** Entfernen Sie Klemme, Dongle-Extender, kabellosen USB-Dongle und magnetischen USB-C-Dongle aus dem Zubehörkarton.

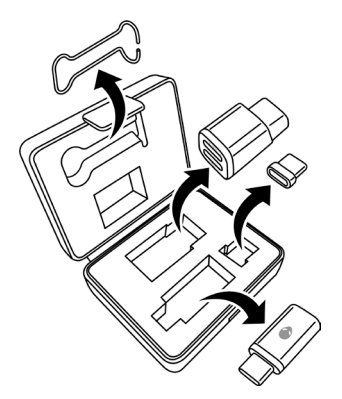

**2.** Entfernen Sie die Schutzfolie von der Maus.

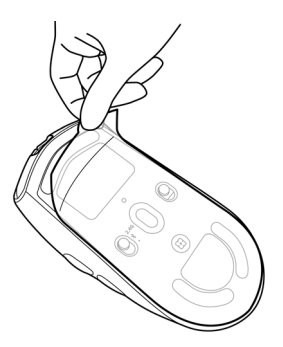

<span id="page-8-0"></span>**3.** Schieben Sie die Ein/Aus-Taste nach unten, um die Maus einzuschalten.

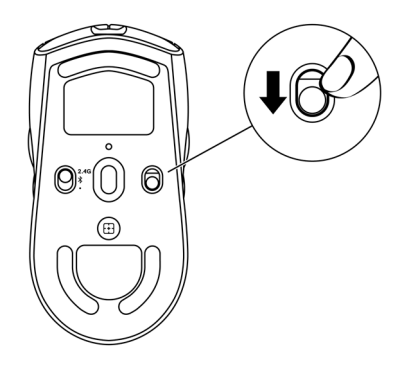

### **Kabelloser Modus (2,4 GHz)**

*Laptop*

**1.** Schieben Sie die Maustaste in die "2,4G"-Position.

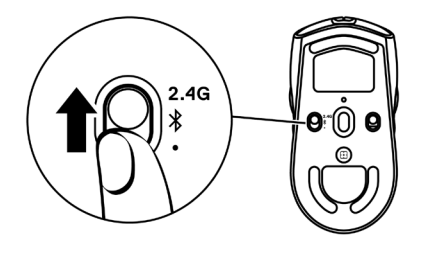

**2.** Verbinden Sie den kabellosen USB-Dongle mit einem USB-Anschluss Ihres Laptops.

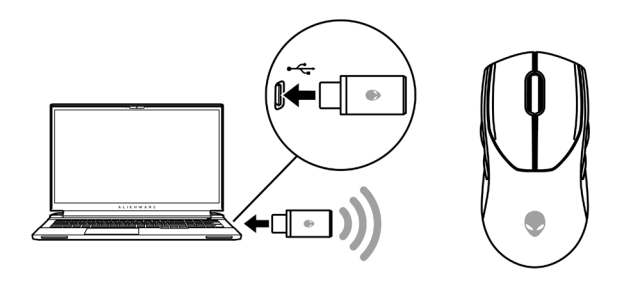

#### *Desktop-Computer*

- **1.** Schieben Sie die Maustaste in die "2,4G"-Position.
- **2.** Verbinden Sie das USB-C-Ende des USB-Ladekabels mit dem Anschluss auf der Unterseite des Dongle-Extenders. Stecken Sie den kabellosen USB-Dongle in den oberen Anschluss des Dongle-Extenders.
- **3.** Verbinden Sie das andere Ende des USB-Ladekabels mit einem freien Anschluss an Ihrem Computer.

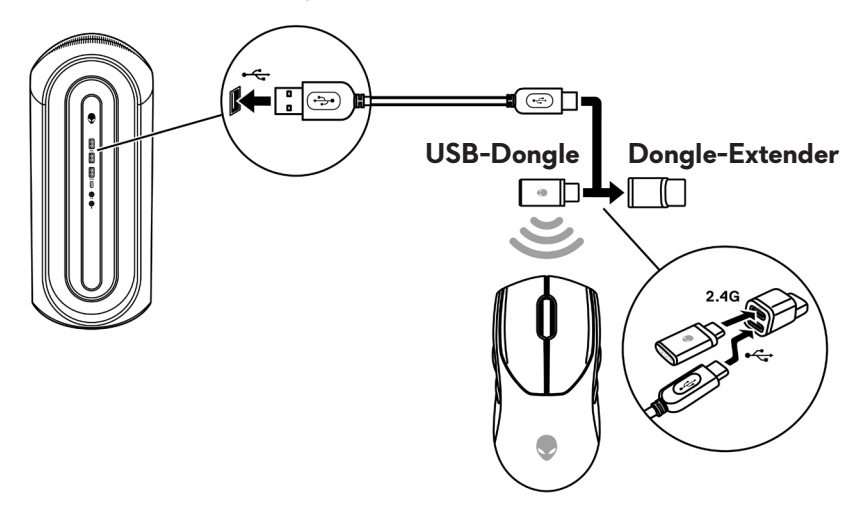

#### <span id="page-10-0"></span>**Kabelloser Modus (Bluetooth)**

**1.** Schieben Sie die Modustaste nach unten in die " $*$ "-Position, halten Sie die Taste dann drei Sekunden nach unten gedrückt. Die DPI-LED zeigt durch Blinken an, dass sich Ihre kabellose Maus im Kopplungsmodus befindet.

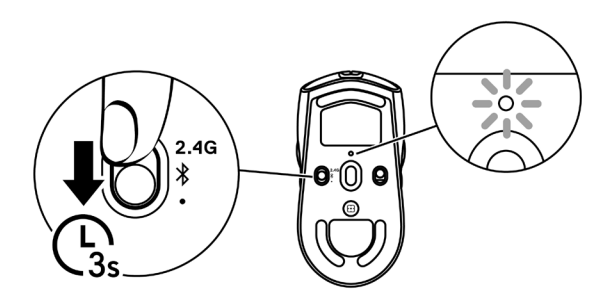

**2.** Koppeln Sie Ihre kabellose Maus mit Ihrem Bluetooth-fähigen Computer.

#### **Swift Pair:**

- a. Geben Sie in die Windows-Suchleiste **Bluetooth** ein.
- b. Klicken Sie auf **Bluetooth- und andere Geräteeinstellungen**. Das Fenster **Einstellungen** wird eingeblendet.
- c. Stellen Sie sicher, dass das Kontrollkästchen von "Benachrichtigungen zur Verbindung mit Swift Pair anzeigen" ausgewählt ist.
- d. Stellen Sie sicher, dass Bluetooth eingeschaltet ist.

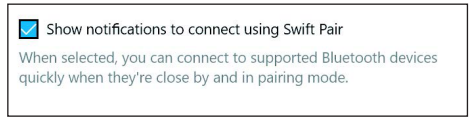

- e. Platzieren Sie Ihre kabellose Maus in der Nähe Ihres Computers. Das Fenster **Neue Bluetooth-Maus gefunden** wird angezeigt.
- f. Klicken Sie auf **Verbinden** und bestätigen Sie die Kopplung an kabelloser Maus und Ihrem Computer.

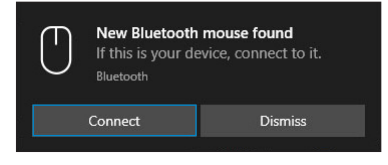

#### **Gerät zufügen:**

- a. Geben Sie in die Windows-Suchleiste **Bluetooth** ein.
- b. Klicken Sie auf **Bluetooth- und andere Geräteeinstellungen**. Das Fenster **Einstellungen** wird eingeblendet.
- c. Stellen Sie sicher, dass Bluetooth eingeschaltet ist.
- d. Klicken sie auf **Bluetooth- oder anderes Gerät hinzufügen > Bluetooth**.
- e. Klicken Sie in der Liste verfügbarer Geräte auf **Alienware AW720M**.

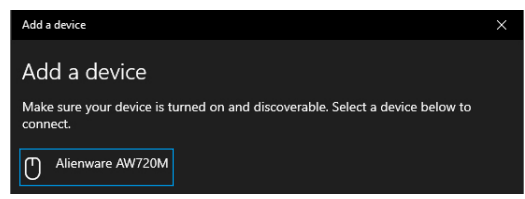

**HINWEIS: Wenn die Maus AW720M nicht aufgelistet ist, stellen Sie sicher, dass der Kopplungsmodus an der kabellosen Maus aktiviert ist.**

**3.** Bestätigen Sie, dass kabellose Maus und Gerät gekoppelt sind.

Nach Kopplung der kabellosen Maus und eines Gerätes stellen beide automatisch eine Verbindung her, wenn Bluetooth aktiviert ist und die Geräte innerhalb der Bluetooth-Reichweite sind.

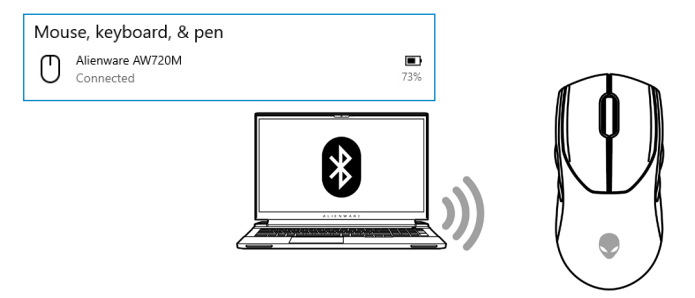

#### <span id="page-12-0"></span>**Verkabelter Modus**

#### **HINWEIS: Im verkabelten Modus lädt sich die Batterie automatisch selbst auf.**

- **1.** Verbinden Sie das USB-C-Ende des USB-Ladekabels mit dem USB-C-Anschluss an der Maus.
- **2.** Verbinden Sie das andere Ende des USB-Ladekabels mit einem freien USB-Anschluss Ihres Desktop-Computers oder Laptops.

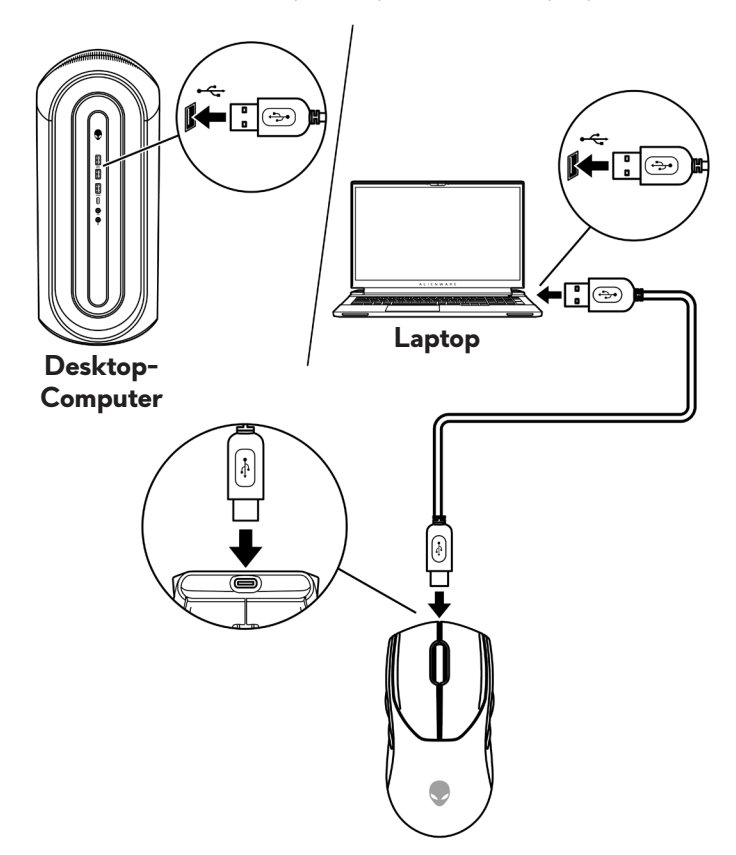

# <span id="page-13-0"></span>**Ihre Maus einschalten**

Schieben Sie die Ein/Aus-Taste nach unten, um die Maus einzuschalten.

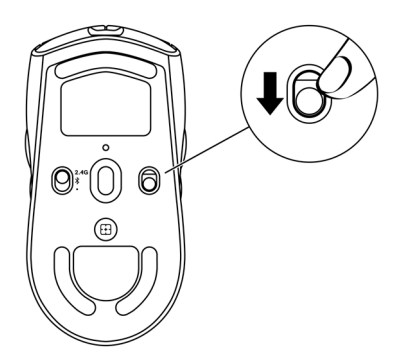

### **Batterie aufladen**

#### **Verkabelter Modus**

**1.** Verbinden Sie das USB-C-Ende des USB-Ladekabels mit dem USB-C-Anschluss an der Maus.

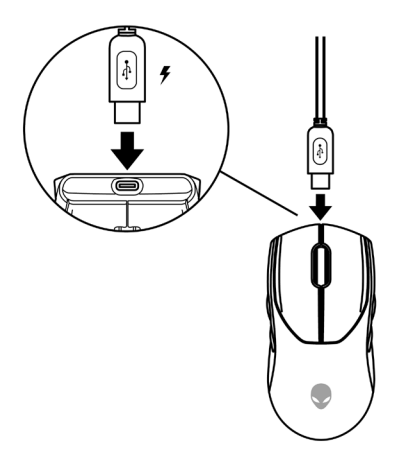

**2.** Verbinden Sie das andere Ende des USB-Ladekabels mit einem freien USB-Anschluss Ihres Desktop-Computers oder Laptops.

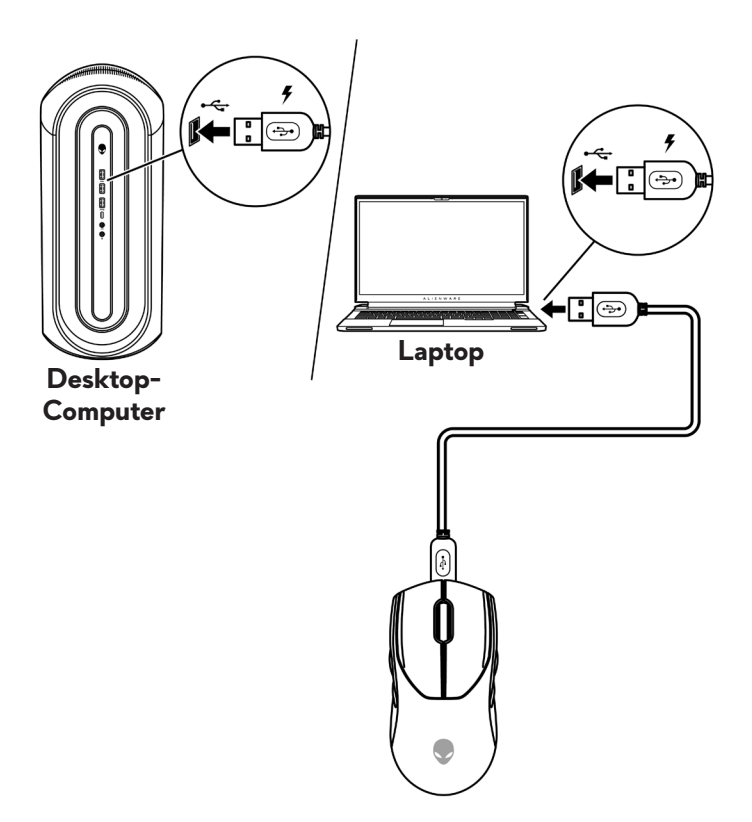

**3.** Wenn der Akku vollständig geladen ist, blinkt die Akkuanzeige 2 Sekunden grün und leuchtet dann 10 Sekunden grün. Nach 12 Sekunden kehrt das Gerät zur Standardnutzerbeleuchtung zurück.

#### <span id="page-15-0"></span>**Kabelloser Modus**

**1.** Verbinden Sie das USB-C-Ende des USB-Ladekabels mit dem Anschluss auf der Unterseite des Dongle-Extenders. Stecken Sie den kabellosen USB-Dongle in den oberen Anschluss des Dongle-Extenders.

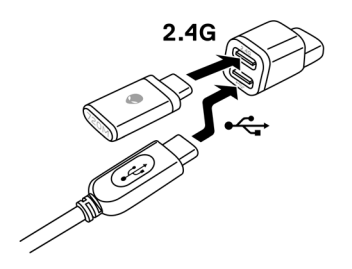

**2.** Verbinden Sie das andere Ende des USB-Ladekabels mit einem freien USB-Anschluss Ihres Desktop-Computers oder Laptops.

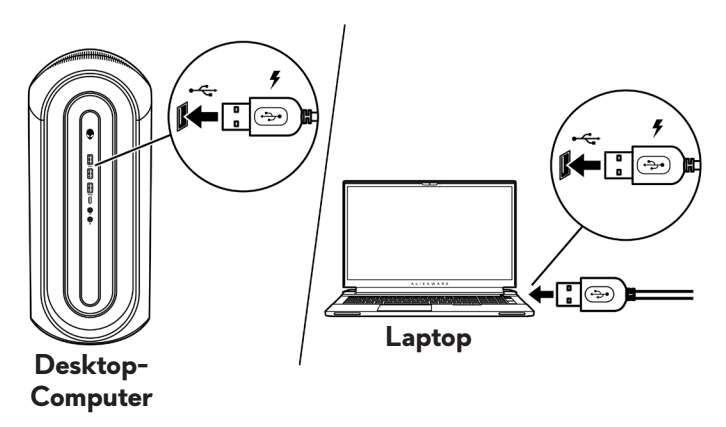

**3.** Verbinden Sie den magnetischen USB-C-Dongle mit dem USB-C-Anschluss der Maus.

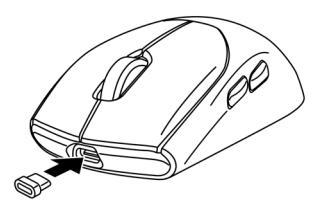

<span id="page-16-0"></span>**4.** Lassen Sie das magnetische Ende des magnetischen USB-C-Dongles am magnetischen Anschluss des Dongle-Extenders einrasten.

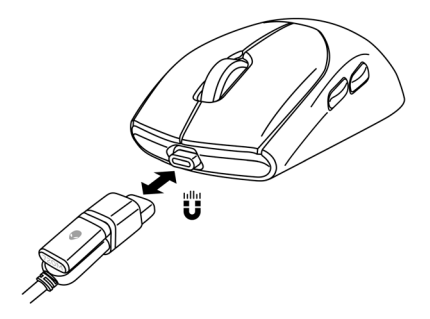

- **5.** Wenn der Akku vollständig geladen ist, blinkt die Akkuanzeige 2 Sekunden grün und leuchtet dann 10 Sekunden grün. Nach 12 Sekunden kehrt das Gerät zur Standardnutzerbeleuchtung zurück.
- **HINWEIS: Verwenden Sie die Klemme zur Entfernung des magnetischen USB-C-Kabels von der Maus.**

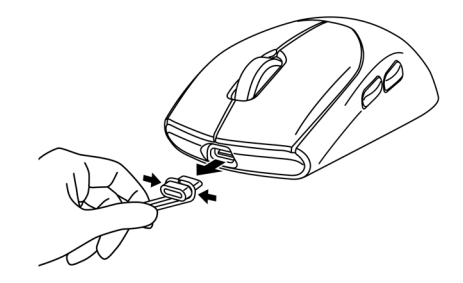

#### **Farben der Batterielichtanzeige**

- Niedriger Ladestand: Pulsiert bernsteingelb  $(\bigcirc)$
- Wird aufgeladen: Wechsel zwischen Bernsteinfarben und Grün ( $\bigcirc$ ) für 12 Sekunden. Nach 12 Sekunden kehrt das Gerät zur Standardnutzerbeleuchtung zurück.
- Voll aufgeladen: Blinkt 2 Sekunden lang grün und leuchtet 10 Sekunden lang grün ( $\bigcirc$ ). Nach 12 Sekunden kehrt das Gerät zur Standardnutzerbeleuchtung zurück.

# <span id="page-17-0"></span>**Alienware Command Center (AWCC)**

Die Anwendung Alienware Command Center (AWCC) verfügt über eine einzige Schnittstelle zur Anpassung und Verbesserung der Gaming-Erfahrung. Diese Anwendung ermöglicht Ihnen die Durchführung der folgenden Funktionen:

#### **HINWEIS: Sie erleben eingeschränkte Funktionalität in AWCC, wenn Ihr Gerät per Bluetooth Low Energy (BLE) verbunden ist.**

Im *FX*-Menü können Sie auf folgende Funktionen zugreifen:

- Zeigen Sie den Geräteverbindungstyp an, wenn das Gerät per BLE verbunden ist.
- Zeigen Sie Akkustand und Ladestatus an.
- Ändern Sie Beleuchtungsfarbe und -animation im Register **Beleuchtung**.
- Weisen Sie den programmierbaren Tasten des Gerätes im Register **Makros** Programmverknüpfungen zu.

Im Register *Einstellungen* haben Sie Zugriff auf folgende Einstellungen:

- Ändern Sie Energiesparmodi in der Kachel **Einstellungen**.
- Ändern Sie die Reaktionen von Mausklick und Scrollleiste in der Kachel **Einstellungen**.
- Tauschen Sie die Maustaste in der Kachel **Einstellungen**.
- Ändern Sie DPI-Stufen in der Kachel **DPI-Einstellungen**.
- Wählen Sie **Hubentfernung** in der Kachel **Kalibrierung**.
- In der Kachel **Aktualisieren** können Sie die Firmware-Version einsehen und die Geräte-Firmware auf die neueste Version aktualisieren.
- Setzen Sie die Geräteeinstellungen auf den Werksstandard zurück.

#### **HINWEIS: Weitere Informationen finden Sie in der Online-Hilfe der Anwendung Alienware Command Center (AWCC).**

# <span id="page-18-0"></span>**AWCC über Windows Update installieren**

- **1.** Verbinden Sie Ihr Alienware-Peripheriegerät über den USB-Anschluss mit Ihrem Computer. Die Anwendung AWCC wird automatisch heruntergeladen und installiert. Es dauert bis zu 10 Minuten, bis die AWCC-Installation abgeschlossen ist.
- **2.** Navigieren Sie zum Programmordner, um sicherzustellen, dass die AWCC-Installation abgeschlossen ist.
- **3.** Starten Sie AWCC und laden Sie zusätzliche Softwarekomponenten anhand der folgenden Schritte herunter:
	- Klicken Sie im Fenster *Settings (Einstellungen)* auf *Windows Update* und klicken Sie dann auf *Check for updates (Nach Updates suchen)*, um den Aktualisierungsfortschritt des Alienware-Treibers zu überprüfen.
	- Sollte Ihr Computer bei der Treiberaktualisierung nicht reagieren, installieren Sie AWCC von der Dell Support-Website.

# **AWCC von Dell Support-Website installieren**

- **1.** Laden Sie die aktuellste Version der folgenden Anwendungen von [www.dell.com/support/drivers](https://www.dell.com/support/drivers) herunter.
	- Alienware Command Center
	- Alienware Gaming-Peripheriergerätetreiber
- **2.** Navigieren Sie zu dem Ordner, in dem Sie die Einrichtungsdateien gespeichert haben.
- **3.** Klicken Sie die Einrichtungsdatei doppelt an und installieren Sie die Anwendung mit Hilfe der Anweisungen auf dem Bildschirm.

#### **HINWEIS: Sie können die Mausfunktionen und die Lichteffekte mit der Anwendung Alienware Command Center (AWCC) anpassen.**

# <span id="page-19-0"></span>**Firmware aktualisieren**

**HINWEIS: Aktualisieren Sie für optimale Leistung die Firmware Ihrer Maus und Ihres kabellosen USB-Dongles auf die neueste Version.**

### **Maus-Firmware über AWCC automatisch aktualisieren**

- **1.** Verbinden Sie Ihre Maus über das USB-Kabel mit Ihrem Computer.
- **2.** Starten Sie die AWCC-Software und klicken Sie auf das Register **FX**.
- **3.** Wählen Sie unter **EINSTELLUNGEN** die Option **Alienware Tri-Modus Wireless Gaming-Maus AW720M** aus der Auswahlliste **GERÄTEEINSTELLUNGEN BEARBEITEN**.
- **4.** Klicken Sie auf das Register **Einstellungen**.
- **5.** Klicken Sie im Register **Aktualisieren** auf die Schaltfläche **Aktualisieren**. Sobald die Firmware-Aktualisierung abgeschlossen ist, wird die Meldung "**Firmware erfolgreich aktualisiert**" angezeigt.
- **6.** Klicken Sie auf **OK**.
- **HINWEIS: Durch Trennung des USB-Kabels vom Computer, durch Schließen der AWCC-Software oder durch Abschaltung des Computers während der Firmware-Aktualisierung könnte die Maus beschädigt werden.**

### **Firmware des kabellosen USB-Dongles automatisch über AWCC aktualisieren**

- **1.** Verbinden Sie Ihre Maus über den 2,4-GHz-Drahtlosmodus mit Ihrem Computer.
- **2.** Starten Sie die AWCC-Software und klicken Sie auf das Register **FX**.
- **3.** Wählen Sie unter **EINSTELLUNGEN** die Option **Alienware Tri-Modus Wireless Gaming-Maus AW720M** aus der Auswahlliste **GERÄTEEINSTELLUNGEN BEARBEITEN**.
- **4.** Klicken Sie auf das Register **Einstellungen**.
- **5.** Klicken Sie im Register **Aktualisieren** auf die Schaltfläche **Aktualisieren**. Sobald die Firmware-Aktualisierung abgeschlossen ist, wird die Meldung "**Firmware erfolgreich aktualisiert**" angezeigt.
- **6.** Klicken Sie auf **OK**.
- **HINWEIS: Durch Trennung des kabellosen USB-Dongles, durch Schließen der AWCC-Software oder durch Abschaltung des Computers während der Firmware-Aktualisierung könnte der kabellose USB-Dongle beschädigt werden.**

#### <span id="page-20-0"></span>**Maus-Firmware manuell aktualisieren**

- **1.** Rufen Sie <www.dell.com/support> auf und suchen Sie nach AW720M.
- **2.** Laden Sie aus dem Register **Treiber und Downloads** das **Maus-FW-Aktualisierungstool AW720M** herunter.
- **3.** Verbinden Sie Ihre Maus über das USB-KAbel mit Ihrem Computer.
- **4.** Öffnen Sie die heruntergeladene Datei **Maus-FW-Aktualisierungstool AW720M**.
- **5.** Klicken Sie auf die Schaltfläche **Maus aktualisieren**. Sobald die Firmware-Aktualisierung abgeschlossen ist, wird die Meldung "**Aktualisierung abgeschlossen! OK**" angezeigt.
- **6.** Schließen Sie das Fenster.
- **HINWEIS: Durch Trennung des USB-Kabels vom Computer, durch Schließen der AWCC-Software oder durch Abschaltung des Computers während der Firmware-Aktualisierung könnte die Maus beschädigt werden.**

#### **Firmware des kabellosen USB-Dongles manuell aktualisieren**

- **1.** Rufen Sie <www.dell.com/support> auf und suchen Sie nach AW720M.
- **2.** Laden Sie aus dem Register **Treiber und Downloads** das **Dongle-FW-Aktualisierungstool AW720M** herunter.
- **3.** Verbinden Sie Ihre Maus über den 2,4-GHz-Drahtlosmodus mit Ihrem Computer.
- **4.** Öffnen Sie die heruntergeladene Datei **Dongle-FW-Aktualisierungstool AW720M**.
- **5.** Klicken Sie auf die Schaltfläche **Dongle aktualisieren**. Sobald die Firmware-Aktualisierung abgeschlossen ist, wird die Meldung "**Aktualisierung abgeschlossen! OK**" angezeigt.
- **6.** Schließen Sie das Fenster.
- **HINWEIS: Durch Trennung des kabellosen USB-Dongles, durch Schließen der AWCC-Software oder durch Abschaltung des Computers während der Firmware-Aktualisierung könnte der kabellose USB-Dongle beschädigt werden.**

# <span id="page-21-0"></span>**Technische Daten**

# **Allgemein**

Modellnummer AW720M

Verbindungstyp Drahtloskonnektivität mit drei Modi (2,4 GHz, Bluetooth 5.1 und kabelgebundener Modus)

- Systemvoraussetzungen Windows 7, 32/64 Bit (ohne Alienware-Unterstützungsfunktion)
	- Windows 8, 32/64 Bit (ohne Alienware-Unterstützungsfunktion)
	- Windows 8.1, 32/64 Bit (ohne Alienware-Unterstützungsfunktion)
	- Windows 10 RS3 und höher, 32/64 Bit (mit Alienware-Unterstützungsfunktion)
	- Windows 11 (mit Alienware-Unterstützungsfunktion)
	- OS X (ohne Alienware-Unterstützungsfunktion)

# **Elektrisch**

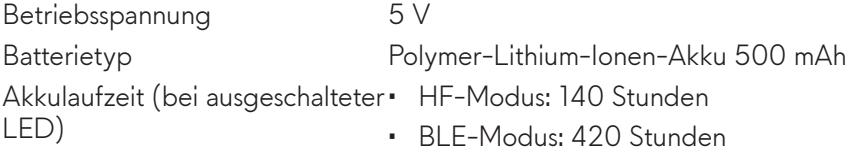

### **Physische Eigenschaften**

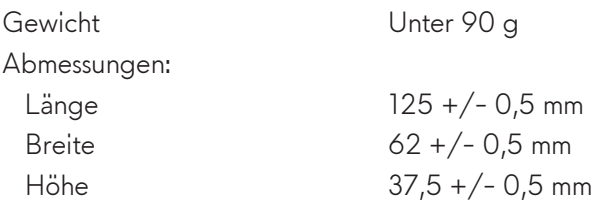

# <span id="page-22-0"></span>**Umgebungsbedingungen**

Temperatur: Betrieb 0 bis 40 °C Lagerung -40 bis 65 °C

Feuchtigkeit (Lagerung) Max. 95 % relative Luftfeuchte;nicht kondensierend

# **Drahtloskonnektivität**

Betriebsreichweite Bis zu 10 Meter

HF-Übertragung Unterstützt 2,4 GHz und BT5.1 LE

# <span id="page-23-0"></span>**Problemlösung**

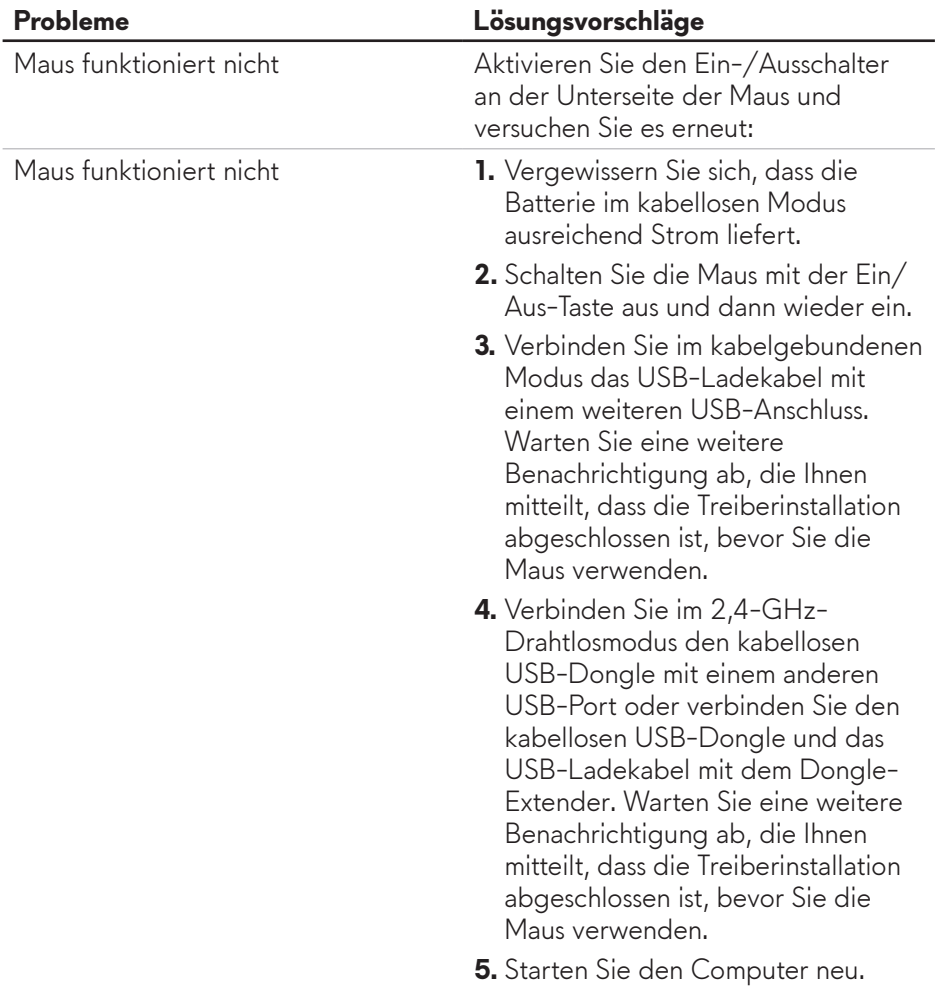

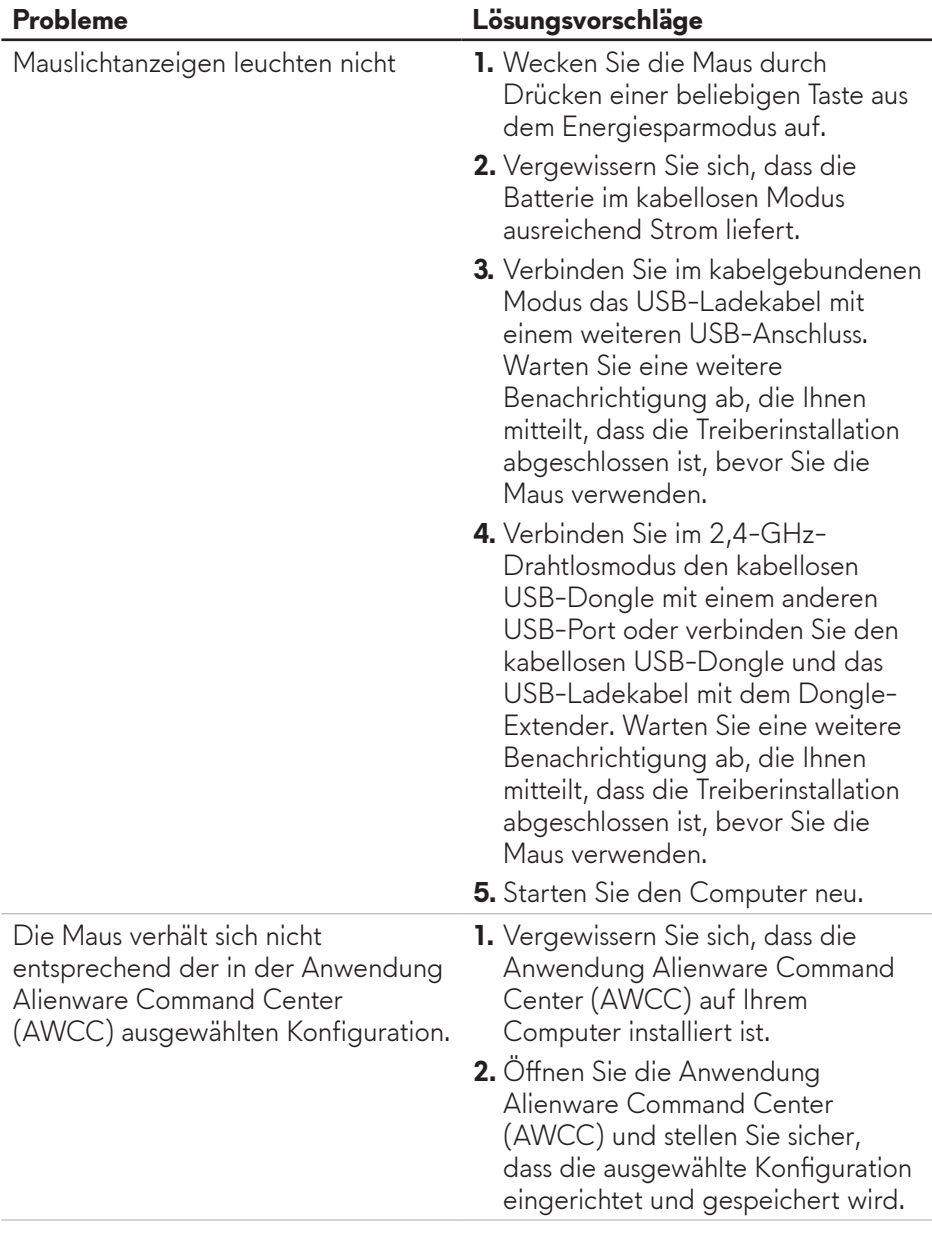

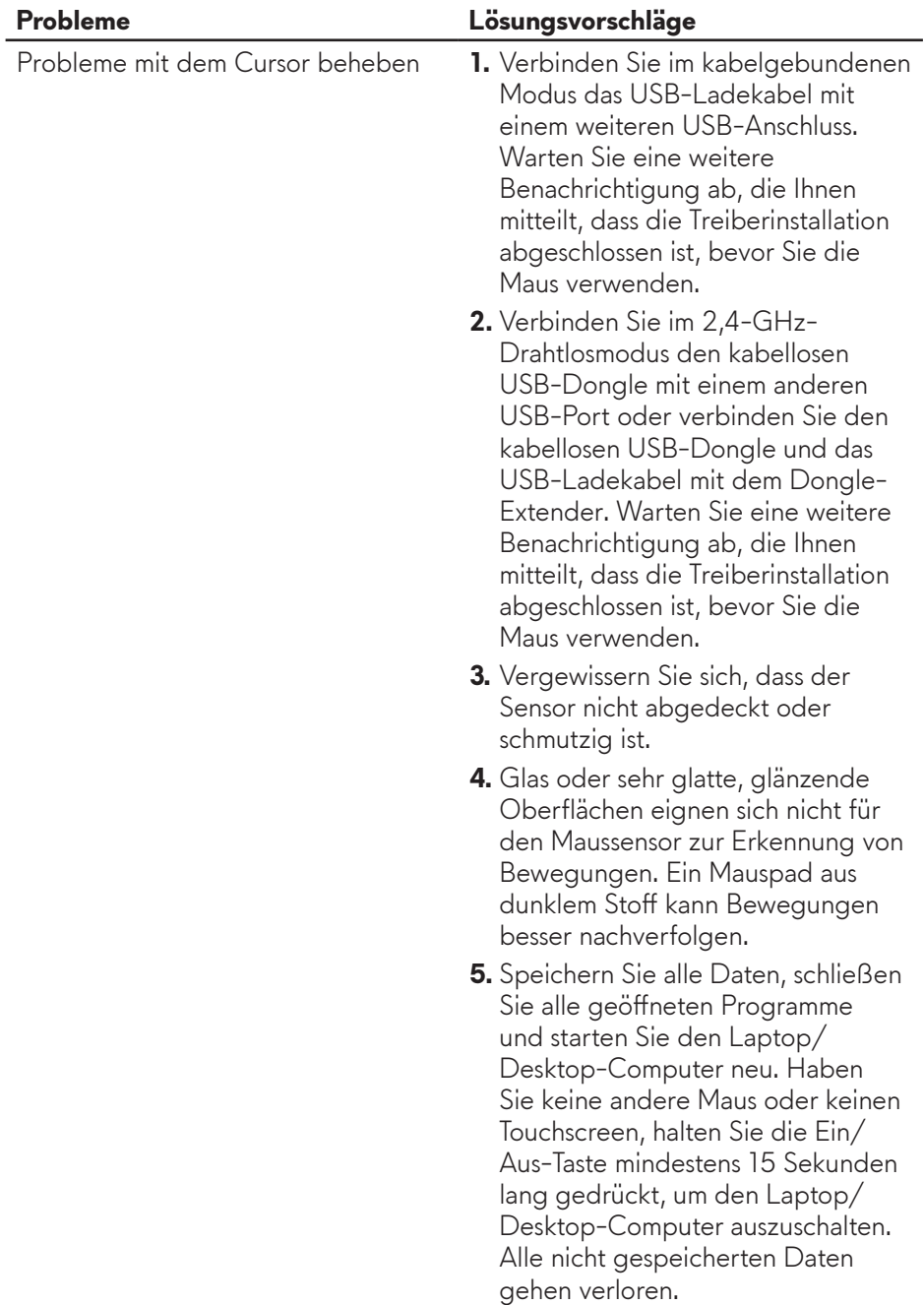

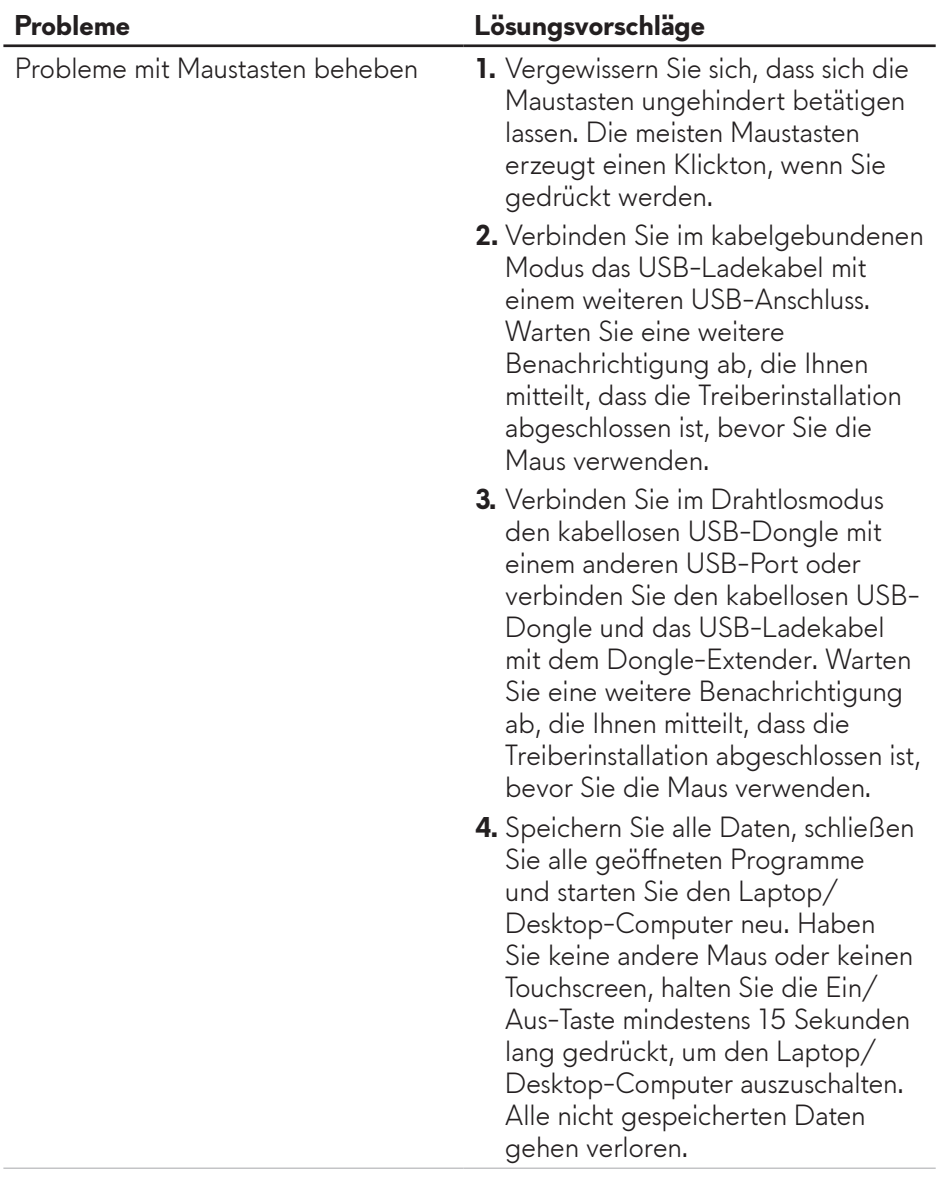

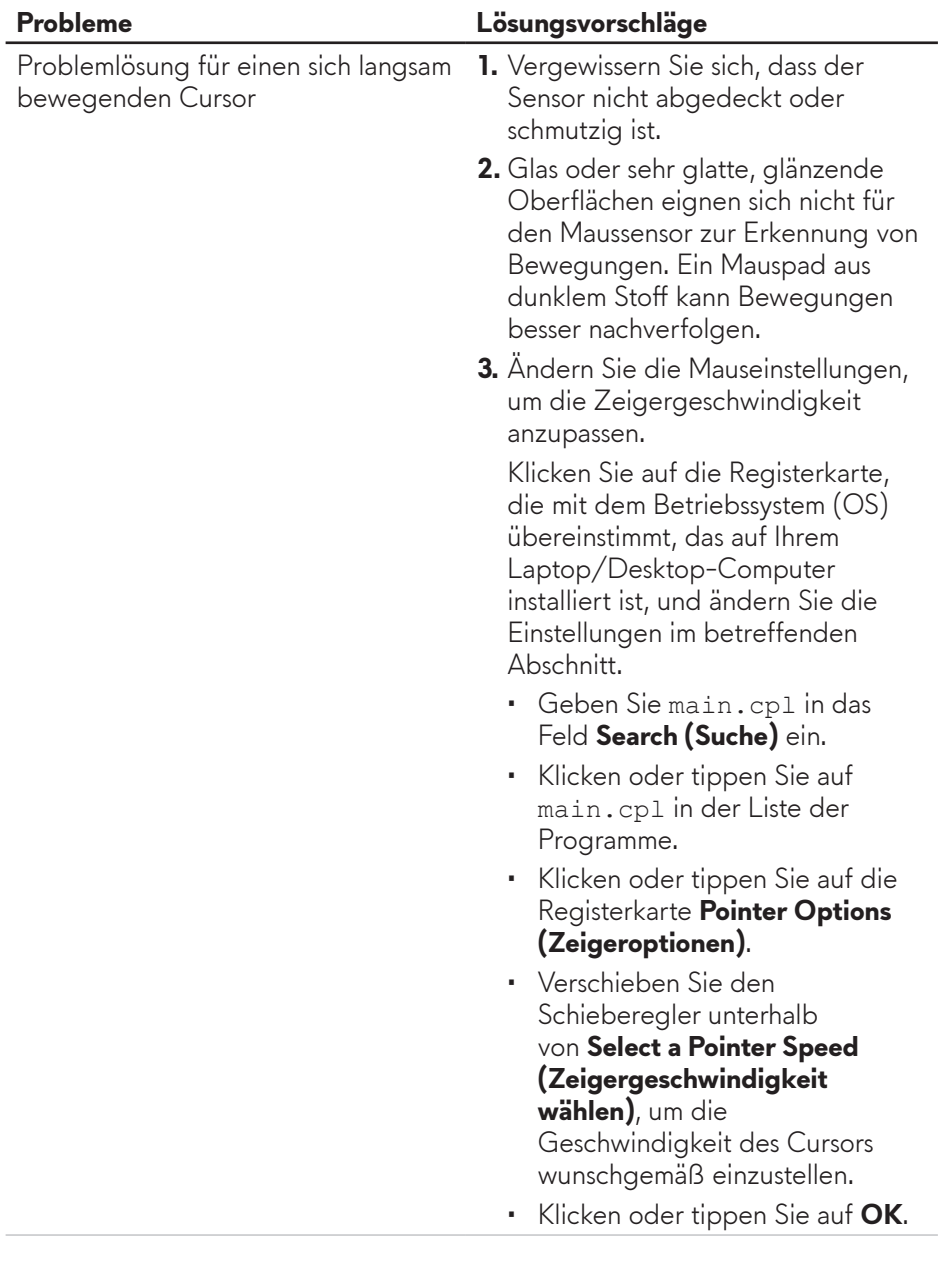

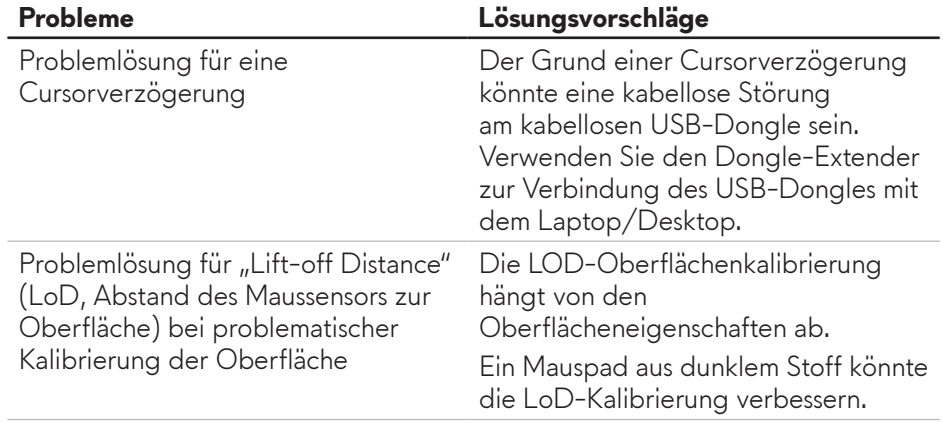

# <span id="page-29-0"></span>**Gesetzlich relevante Informationen**

# **Garantie**

### **Eingeschränkte Garantie und Rückgabebedingungen**

Produkte der Dell-Marke genießen eine dreijährige, eingeschränkte Hardwaregarantie. Bei Kauf in Verbindung mit einem Dell-System gilt die Systemgarantie.

### **Für Kunden aus den USA:**

Diese Kauf und Ihre Nutzung dieses Produktes unterliegen der Dell-Endbenutzervereinbarung, die Sie unter **https://www.d[ell.com/terms](https://www.dell.com/terms)** finden. Dieses Dokument enthält eine bindende Schlichtungsklausel.

#### **Für Kunden in Europa, Afrika und dem Nahen Osten:**

Kauf und Einsatz von Produkten der Dell-Marke unterliegen national gültigen Verbraucherrechten, zwischen Ihnen und Händlern geschlossenen Vereinbarungen (die für den Händler und Sie gelten) sowie den Dell-Endanwendervereinbarungen.

Dell kann außerdem eine zusätzliche Hardwaregarantie anbieten – alle Einzelheiten zum Dell-Endbenutzervertrag und den Garantiebedingungen finden Sie unter **https://www.d[ell.com/terms](https://www.dell.com/terms)**; wählen Sie Ihr Land aus der Liste im unteren Bereich der "Startseite", klicken Sie dann auf den "Geschäftsbedingungen"-Link.

### **Für Kunden außerhalb der USA:**

Kauf und Einsatz von Produkten der Dell-Marke unterliegen national gültigen Verbraucherrechten, zwischen Ihnen und Händlern geschlossenen Vereinbarungen (die für den Händler und Sie gelten) sowie den Dell-Garantiebedingungen. Dell kann eine zusätzliche Hardwaregarantie gewähren – die vollständigen Dell-Garantiebedingungen finden Sie so: Rufen Sie **https://www.[dell.com/terms](https://www.dell.com/terms)** auf, wählen Sie Ihr Land aus der Auflistung am Fuß der "Startseite". Klicken Sie anschließend zum Einsehen der Garantiebedingungen auf "Bedingungen und Konditionen" oder den "Support"-Link.